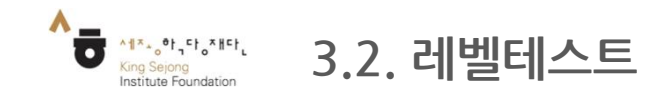

# - 한국어 실력을 확인해서 수준에 맞는 강의를 확인할 수 있습니다.

## 1. 첫 화면에서 '레벨테스트 하기'로 이동

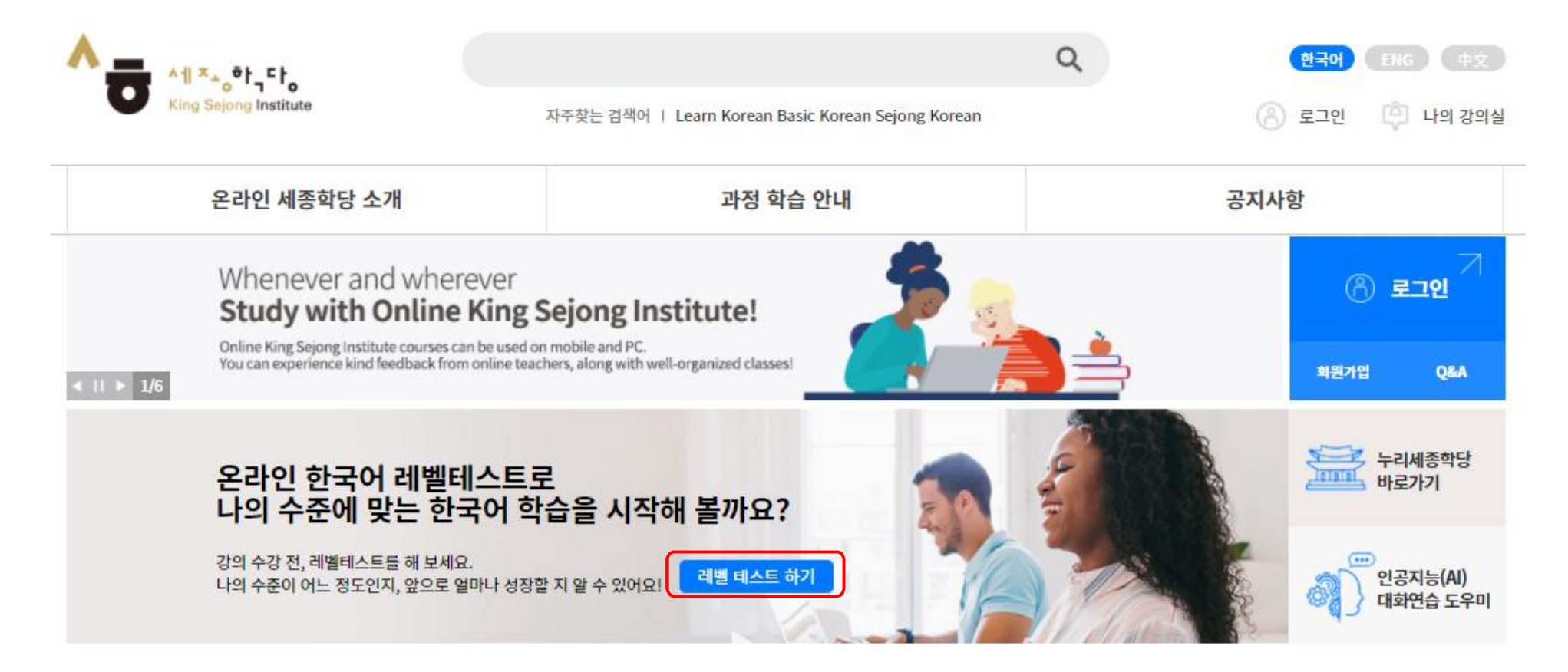

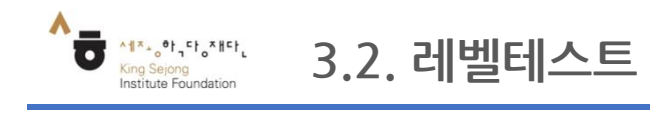

## - 한국어 실력을 확인해서 수준에 맞는 강의를 확인할 수 있습니다.

# 2. 안내자료 확인 후 '누리-세종학당 온라인 한국어 레벨테스트' 시작

#### 누리-세종학당 온라인 한국어 레벨 테스트에 오신 것을 활영합니다.

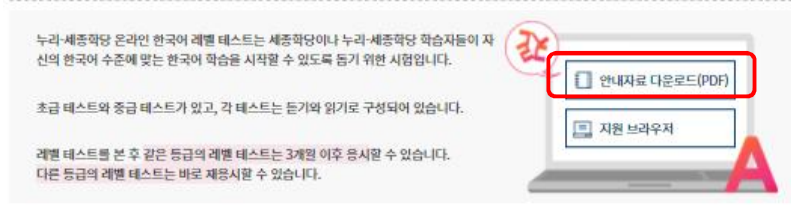

#### ※ 판정등급 - 세종한국어 참고등급

#### 초급

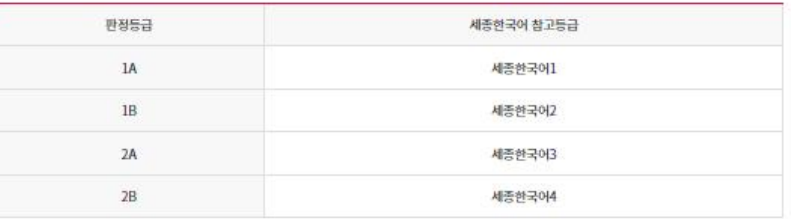

#### 중급

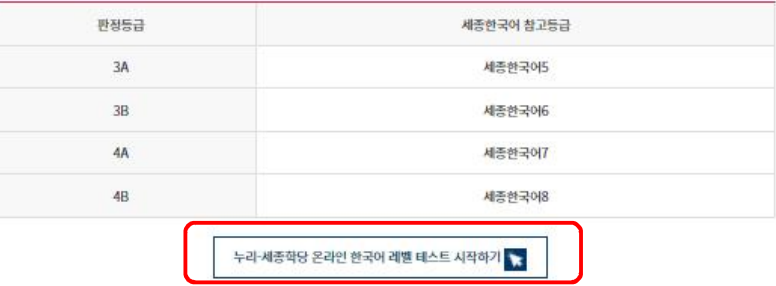

 $-23-$ 

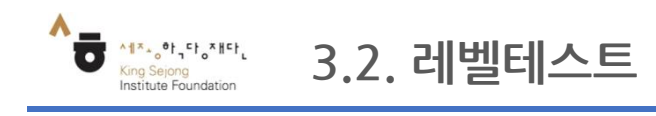

# - 한국어 실력을 확인해서 수준에 맞는 강의를 확인할 수 있습니다.

### 3. 설명을 읽고 시험의 수준 선택

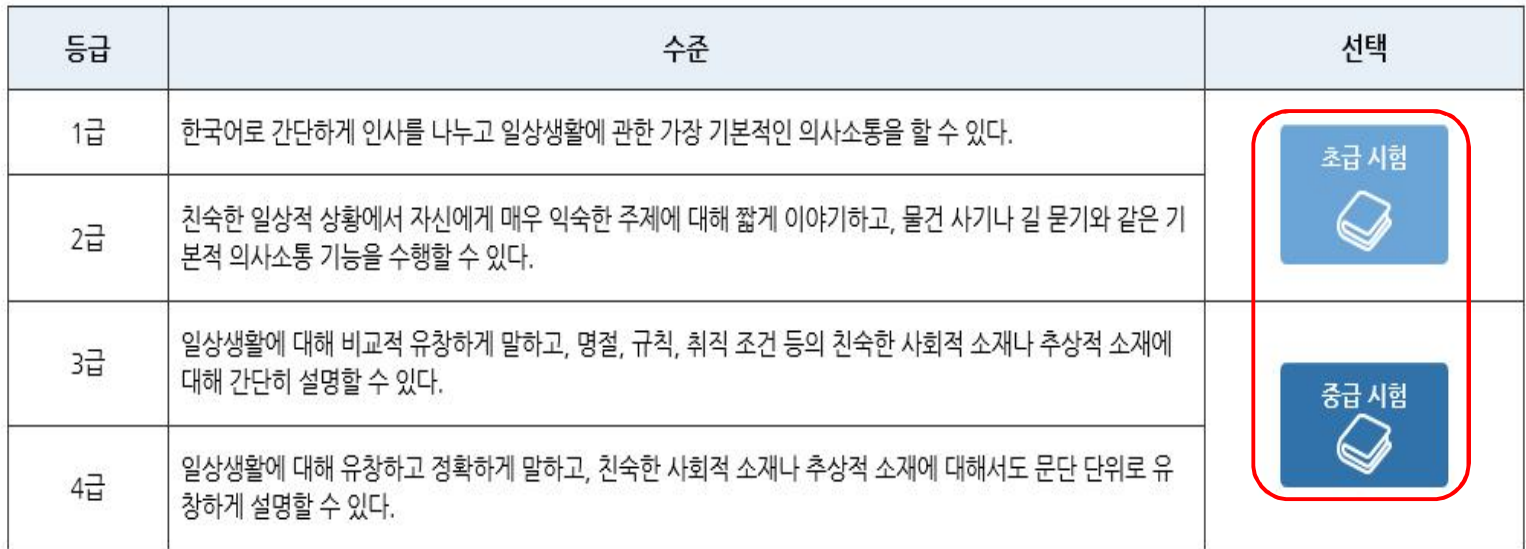

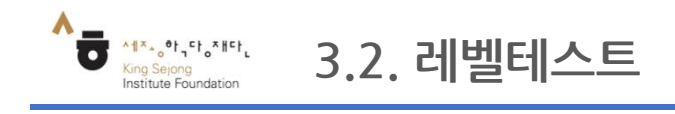

# - 한국어 실력을 확인해서 수준에 맞는 강의를 확인할 수 있습니다.

# 4. 남은 문제, 남은 시간을 확인하며 레벨테스트 시작

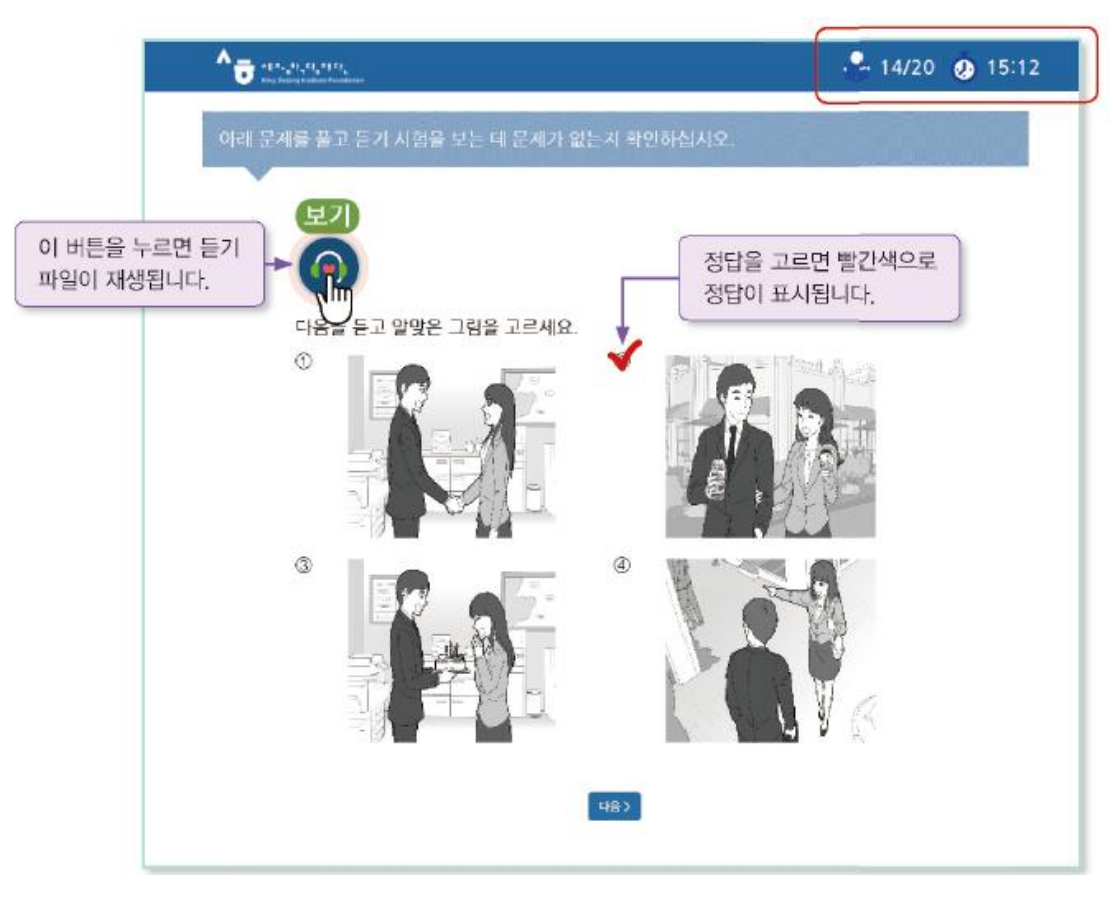

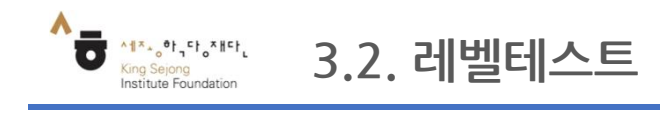

### - 한국어 실력을 확인해서 수준에 맞는 강의를 확인할 수 있습니다.

### 5. 테스트 종료 후 내 한국어 수준 확인

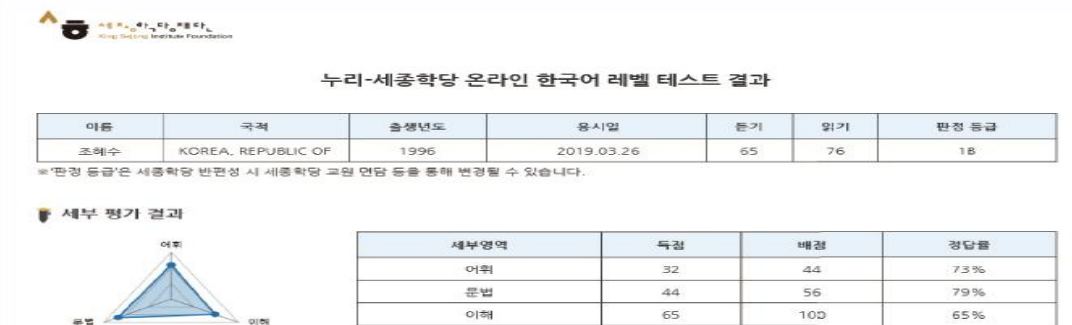

이해

• 읽기 문항의 경우 응시한 문항과 유사한 문항 유형을 다시 풀어볼 수 있으며 다시 풀어본 문항의 풀이를 제공합니다.

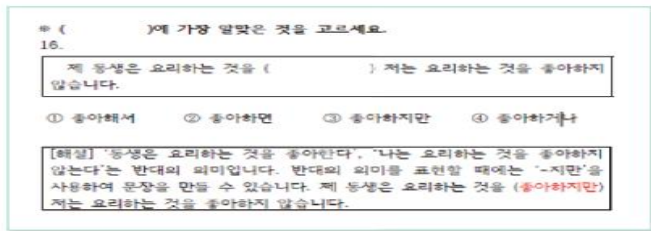

 $100$ 

65%

 $65$ 

#### 판정 등급-세종한국어 등급

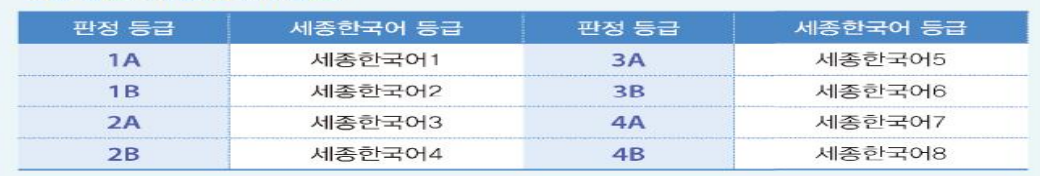

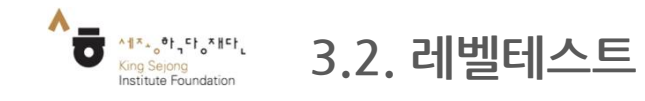

# - 한국어 실력을 확인해서 수준에 맞는 강의를 확인할 수 있습니다.

### 6-1. 누리 세종학당(**https://nuri.iksi.or.kr/front/main/main.do**)에서 결과 확인

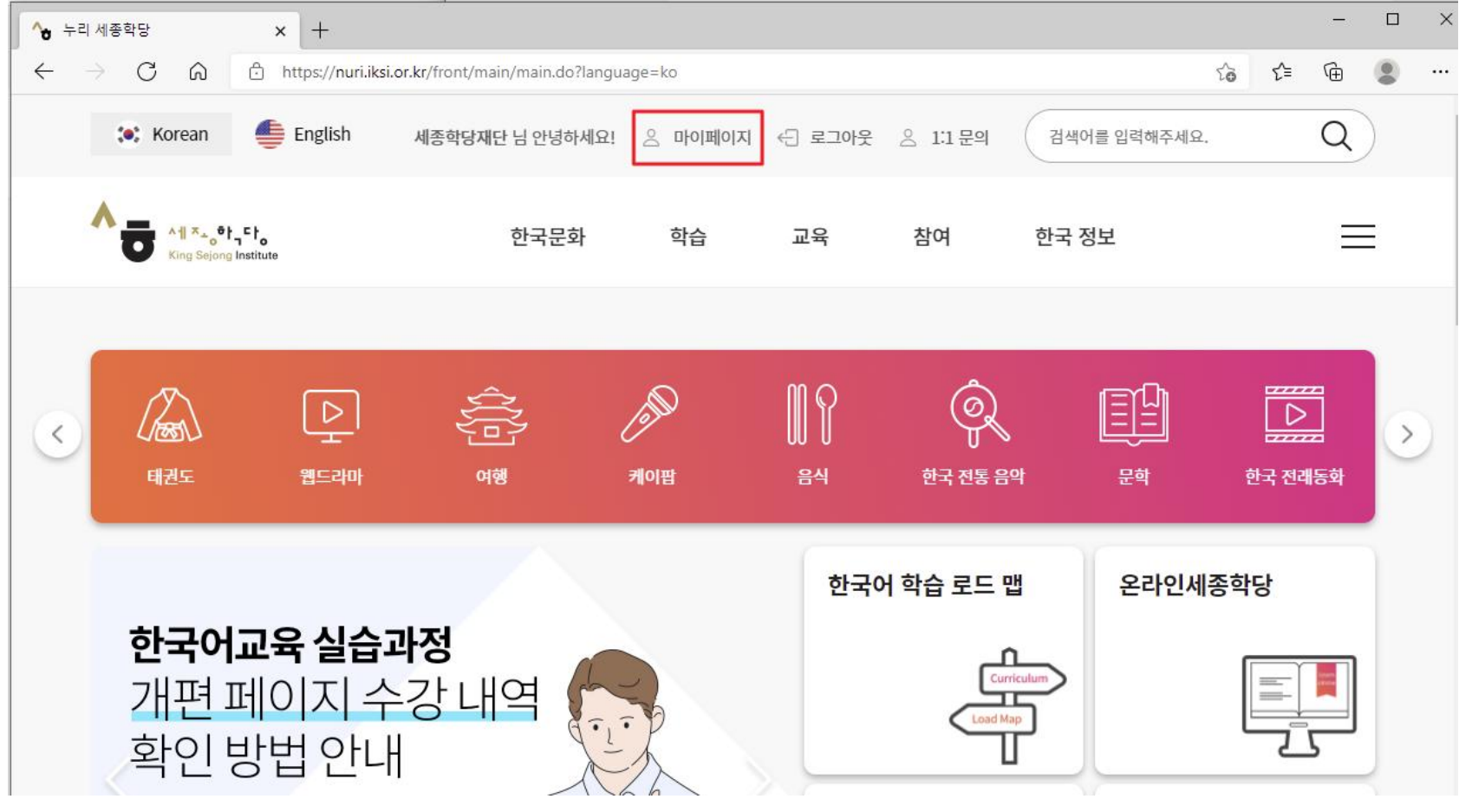

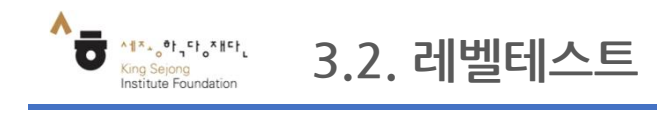

# - 한국어 실력을 확인해서 수준에 맞는 강의를 확인할 수 있습니다.

### 6-2. 누리 세종학당에서 결과 확인

마이페이지 – 한국어진단평가 결과 - 결과보기

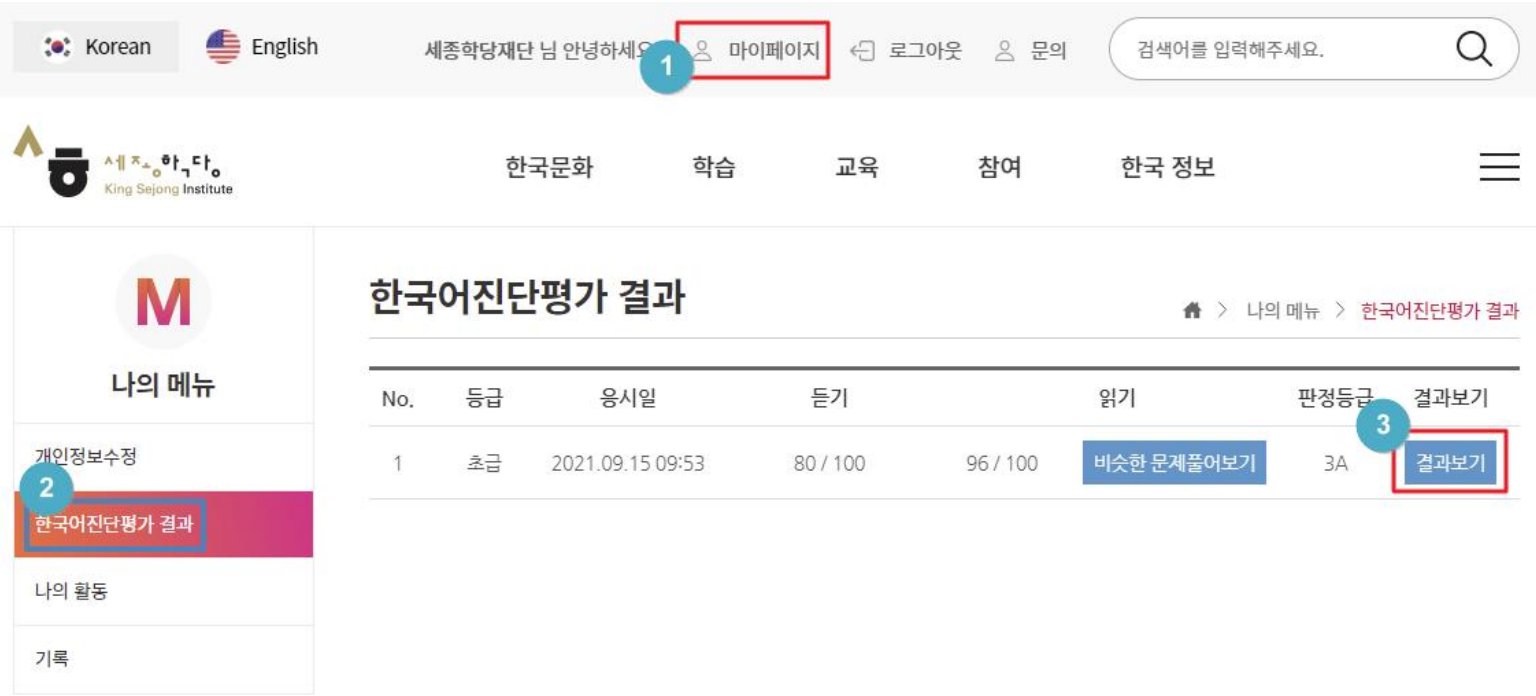

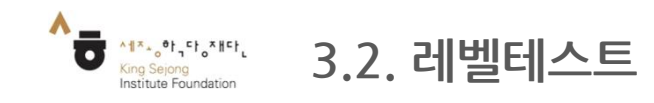

# - 한국어 실력을 확인해서 수준에 맞는 강의를 확인할 수 있습니다.

7. 결과 인쇄 하기

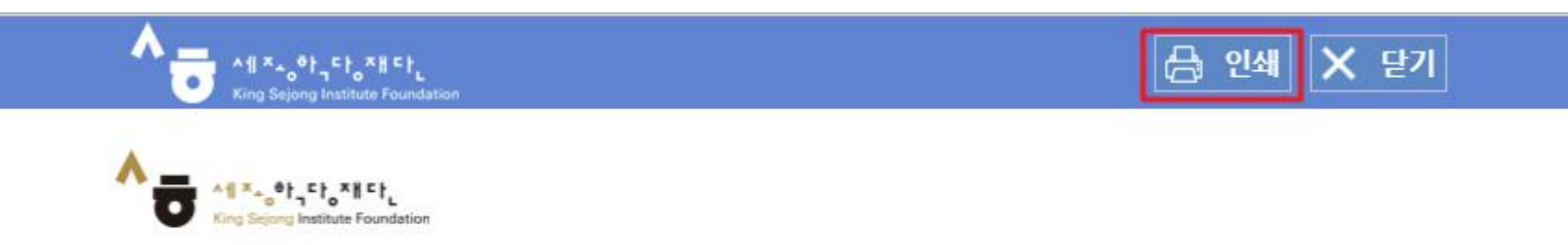

### 누리-세종학당 온라인 한국어 레벨 테스트 결과

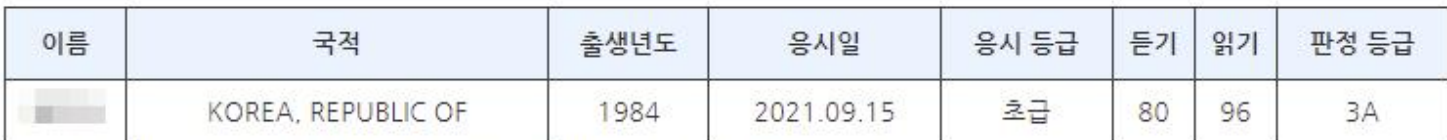

※'판정 등급'은 세종학당 반편성 시 세종학당 교원 면담 등을 통해 변경될 수 있습니다.

■ 세부 평가 결과

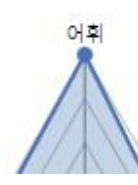

King Seigna Institute Foundation

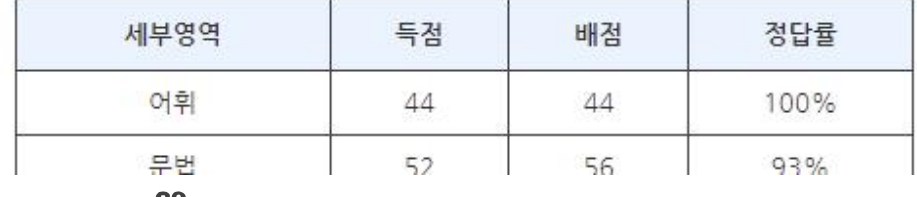

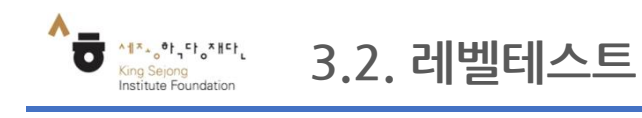

# - 한국어 실력을 확인해서 수준에 맞는 강의를 확인할 수 있습니다.

### 8. PDF로 저장 하기

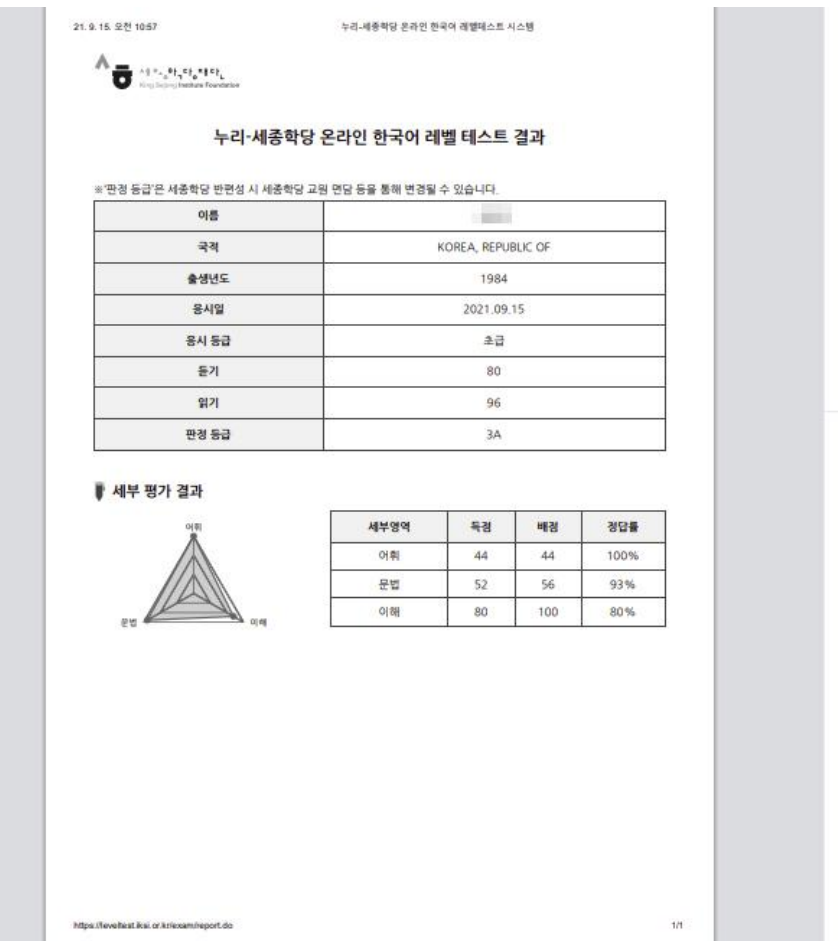

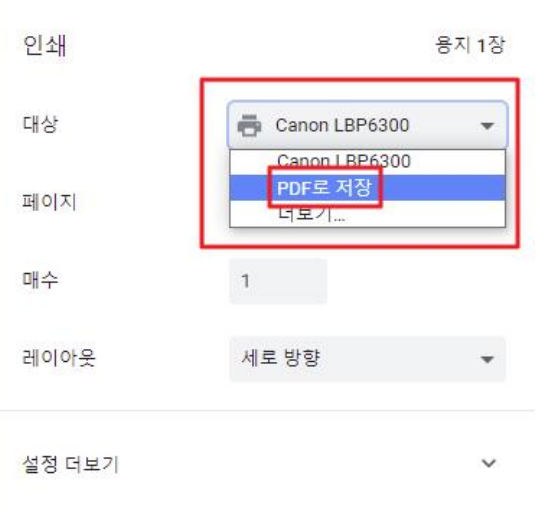

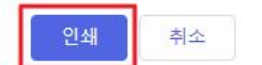